# Руководство пользователю

Личные финансы, домашняя бухгалтерия в MS Excel

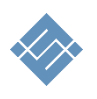

Москва 2023 г.

# Оглавление

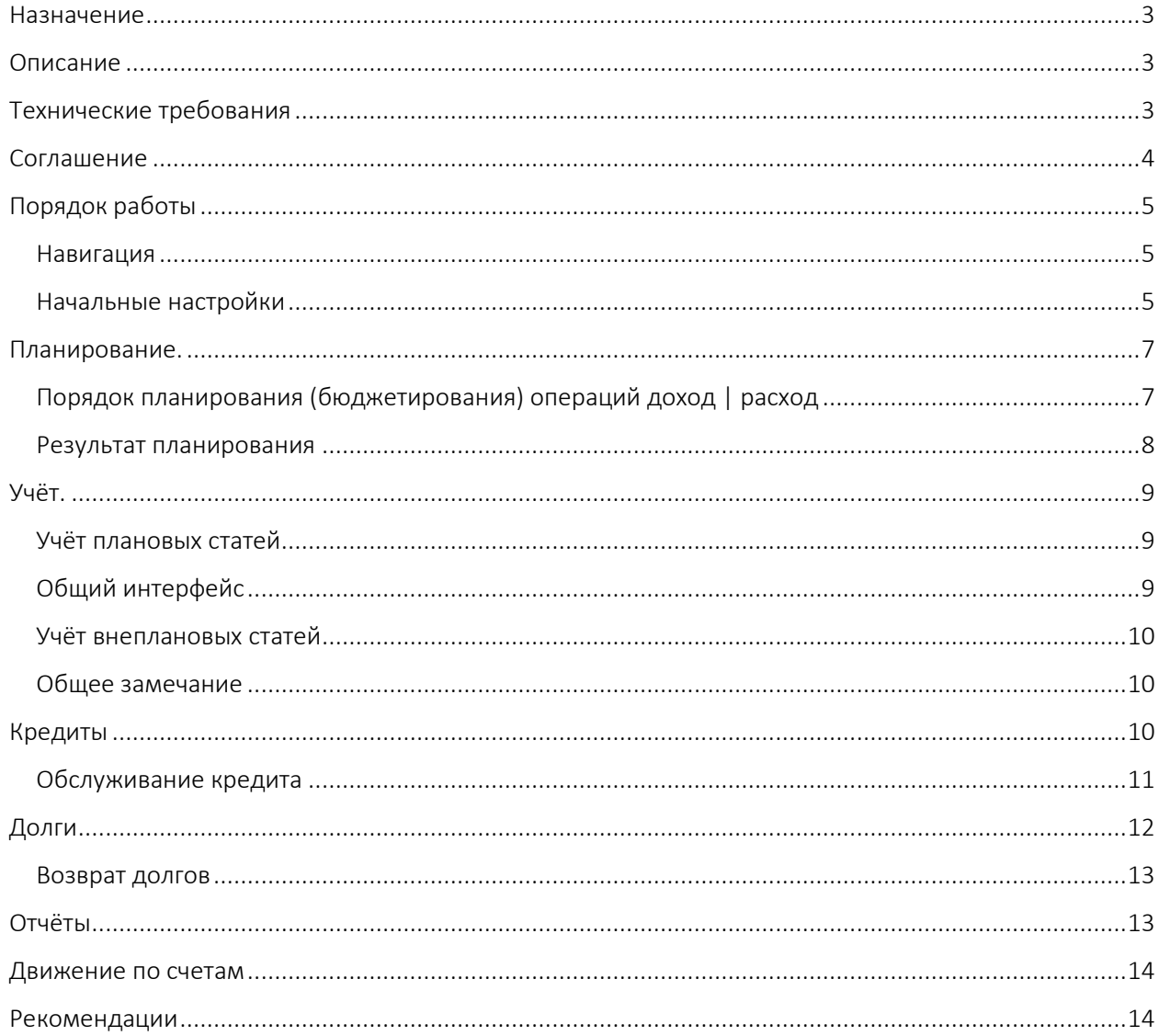

# <span id="page-2-0"></span>Назначение

Инструмент планирования и управления личными финансами в Excel с дружественным интерфейсом предназначен для индивидуального управления финансами, решения задач планирования и учёта персональных доходов и расходов.

Инструмент создан как базовый модуль для самостоятельного развития механик с открытым кодом.

# <span id="page-2-1"></span>Описание

## Быстрый учёт.

Уникальная система управления данными позволяет пользователю быстро отражать плановые операции поступления и затрат, вести учёт денег на счётах и картах, осуществлять перевод денег между счетами.

#### Быстрое создание план-графика доходов и расходов на период до 12 мес.

Созданная система планирования доходов и расходов позволяет быстро планировать операции поступления и затрат с учётов выходных и праздничных дней в течение года.

#### Мультивалютные операции

Вести учёт текущих доходов и расходов по запланированным операциям в разных валютах.

#### Кредиты и обязательства

Инструмент позволяет планировать получение кредитов, учитывать получение, вести учёт погашения обязательств и процентов по ним.

#### Дать в долг

Инструмент позволяет планировать передачу денег в дог, учитывать выданные деньги в долг, учитывать возврат долгов.

## Отчёты

Инструмент автоматически формирует отчёты:

- подробный план доходов и расходов по статьям;
- фактически выполненные операции доход/расход по статьям и аналитическим признакам;
- отчёт о текущее стоянии счетов и движении денег на счетах учёта.

#### Начальные условия

Инструмент позволяет задавать личные начальные не нулевые условия финансового состояния, кредиты, долги.

# <span id="page-2-2"></span>Технические требования

Инструмент выполнен в стандартном MS Excel файле без использования макросов и надстроек. Для работы с инструментом на АРМ должно быть установлено программное обеспечение MS Excel 2010 – 2021 (365) RUS. Аппаратных требований к АРМ нет.

# <span id="page-3-0"></span>Соглашение

Данное соглашение описывает отношения между сторонами Разработчик – Потребитель (ООО «Айтиллект» - Разработчик) на случай внесения изменений в шаблон.

- 1. Мы не рекомендуем менять расчеты, логику расчетов, связи, формующие целостность работы базового шаблона, если ваша квалификация не достаточна для создания финансовых подсистем.
- 2. В соответствии с данным Соглашением покупатель получаете возможность:
	- a. самостоятельно менять данные MS Excel листах форм ввода исходных данных по своему усмотрению, добавлять листы в шаблон, использовать текущие расчеты для построения дополнительных расчетов,
	- b. включать в состав шаблона свои расчёты менять существующую логику обработки данных.
- 3. Разработчик не оказывает техническую поддержку в части обучения, пояснений относительно математических и логических решений, использованных в шаблоне.
- 4. Разработчик снимает с себя обязательства по технической поддержке изменённого шаблона.
- 5. Каждый файл шаблона имеет уникальный идентификатор, и привязан к покупателю. Приобретая данные продукт, вы соглашаетесь с условиями:
	- НЕ распространять в свободном доступе;
	- НЕ перепродавать третьим лицам на коммерческой основе;

# <span id="page-4-0"></span>Порядок работы

## Откройте файл в MS Excel

### <span id="page-4-1"></span>Навигация

Для навигации по файлу можно использовать два варианта.

1. Стандартные листы Excel

Инструмент использует листы Excel в качестве целевых разделов управления данными. Переход между листа позволяет переместиться в нужных раздел минуя встроенную систему навигации.

Главная начало исходные данные состояние счетов 01 02 03 04

2. Специальная навигация, расположенная на каждом листе в левой

части экрана с названием целевых разделов.  $\Rightarrow$ позволяет оперативно переходить между разделами. Насть позиций навигации имеют скрытые подпункты, которые открываются при переходе к корневому разделу навигации.

## <span id="page-4-2"></span>Начальные настройки

1. Для начала работы с инструментом перейдите в раздел «Исходные

данные» и установите «дату начала планирования» текущих операций. См рис ниже.

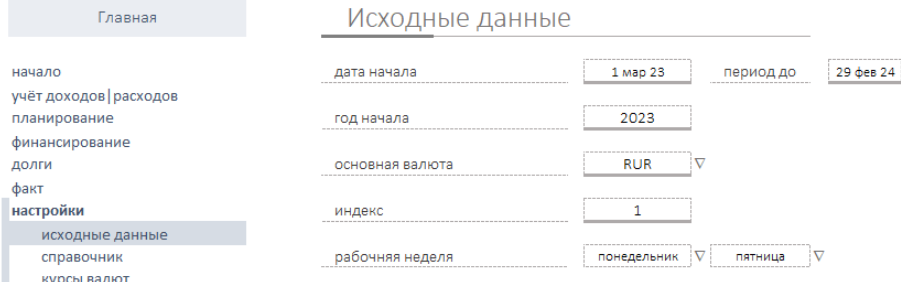

2. В этом же разделе установите входящий остаток по счетам учёта. Обратите внимание, счёт имеет обозначение валюты. Название счёта в дальнейшем будет использовано для обозначения связи с операцией по счёту. Старайтесь в названии дать краткое представление о валюте счёта и назначении (или иное смысловое обозначение). В последствии это позволить выбрать нужный счёт из выпадающего списка выбора.

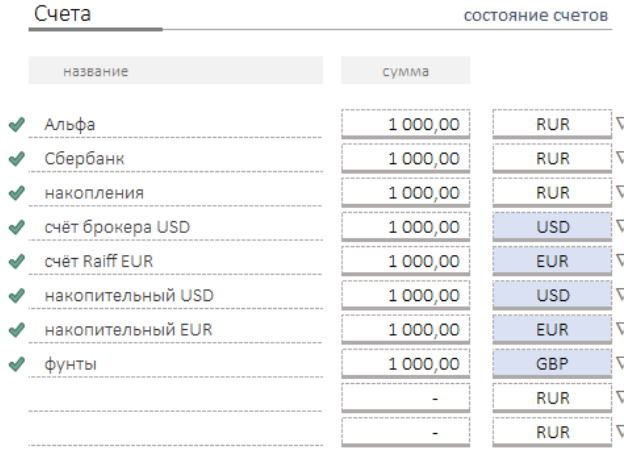

 $\mu$ auano учёт доходов | расходов Март **Annens** Май Июнь Июль AREVET Сентябрь Октябрь Hosphin Декабрь Январь Февраль вне плана со счёта на счёт планирование финансирование ДОЛГИ факт настройки исходные данные справочник курсы валют

3. Праздники. Инструмент позволяет в процессе планирования учитывать праздничные и выходные дни. Если это важно, в разделе «исходные данные», подраздел «праздники» опишите календарь праздничных дней.<br>Праздники

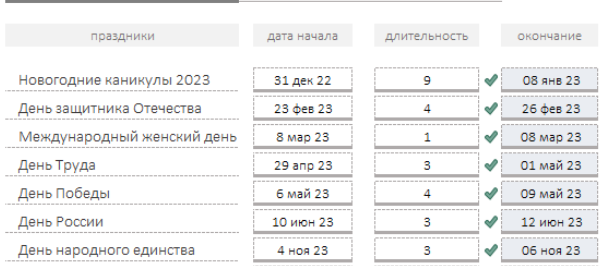

Для описания календаря праздничных дней достаточно:

- указать название праздника,
- указать дату начала,
- указать длительность.
- Важно! Окончание периода праздника рассчитается автоматически.
- 4. Кредиты. В качестве исходных данных можно описать полученные ранее кредиты. Заполните поля:
	- название,
	- дата получения.
	- $\bullet$  сумма,
	- валюта,
	- процент по кредиту,
	- плановая дата возврата по договору.

Кредиты, обязятельства, текущие (мы должны, ранее полученные)

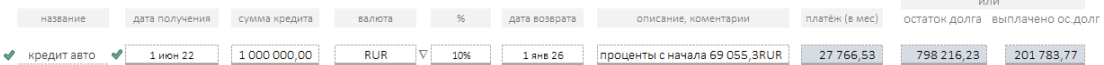

Система автоматически рассчитает:

- ежемесячный платёж
- остаток долга (исходя из условия что все платежи ранее выполнены по графику)

 $1$  июл 23

 $75,00$   $\sqrt{300,00}$   $700,00$ 

• выплаченная сумма (исходя из условия что все платежи ранее выполнены по графику).

ВНИМАНИЕ! Расчётная информация дается справочно, в процессе учёта пользователь самостоятельно определяет порядок выплат.

- 5. Долги. В качестве исходных данных можно описать выданные ранее деньги в долг. Заполните поля:
	- название,
	- **сумма**.
	- валюта,
	- дата возврата (по плану),
	- остаток долга.

Долги (нам должны, ранее выданные) 

 $1000$  USD  $\nabla$  $\blacklozenge$  долг Егор (2022)

Система автоматически рассчитает:

- ежемесячный платёж,
- выплаченная сумма.

# <span id="page-6-0"></span>Планирование.

Эффективная работа с инструментом построена на и учёта плановых операций. Инструмент автоматически выстаивает график запланированных заранее доходов и расходов по месяцам и по статьям учёта.

При правильном планировании учёт доходов и расходов сводиться к определении факта сбывшейся операции и корректировке суммы, если это необходимо.

# <span id="page-6-1"></span>Порядок планирования (бюджетирования) операций доход | расход

- 1. Перейдите в раздел «Планирование». Таблица, состоит из трёх блоков:
	- (1) План доходов
		- (2) План расходов
		- (3) Бюджет

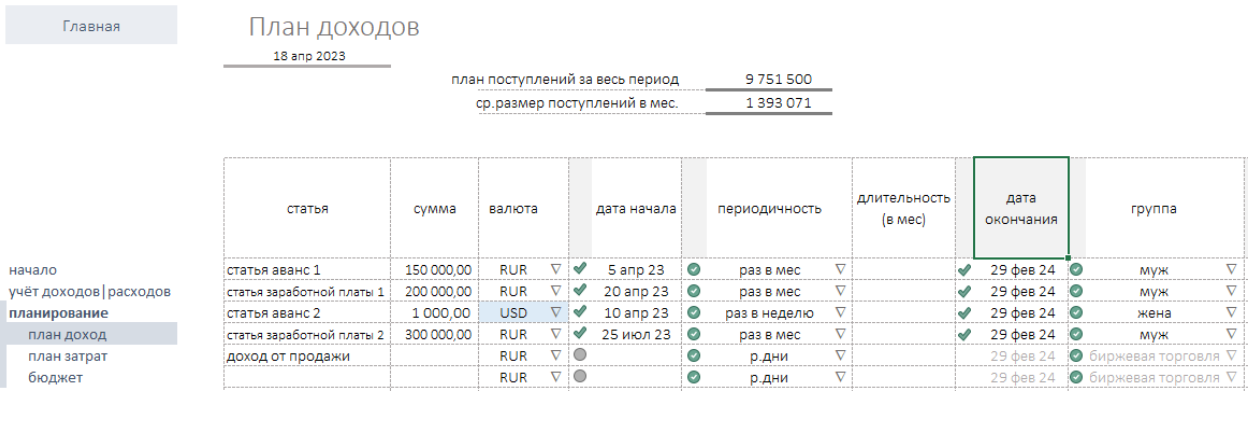

- 2. Планирование доходов и расходов сводиться к описанию статей в таблице см рис.  $\hat{\Pi}$ .
- 3. Таблица содержит ячейки текстовые/числовые (заполняются в ручном режиме), выпадающие спрыски и расчётные (содержат формулы)
- 4. Заполнение таблица производится построчно. Заполняем поля:
	- (1) статья (текстовое описание статьи доходов и расходов, заполняется вручную),
	- (2) сумма планового поступления/расхода (заполняется вручную),
	- (3) обозначение валюты (выпадающий список), (выпадающий список),
	- (4) календарная дата начала действия статьи (заполняется вручную),
	- (5) периодичность; поле содержит правила распределения заданного

значения в поле сумма, (выпадающий список). См рис.  $\implies$ 

Пример. Если в поле сумма указано значение 100 руб., а в поле

периодичность выбрано значение «р.дни», то система добавить в

календаре «доход» или «расход» в 100 руб., в зависимости о раздела, только по рабочим дням, исключая выходные и праздники.

- (6) длительность в месяцах, заполняется вручную, период планирования значений в поле сумма,
- (7) дата окончания, автоматически рассчитываемое поле.
- (8) Группа, аналитика для учёта доходов и расходов по статьям.

Разделы плановых доходов и расходов визуально одинаковые. Разницу составляют списки аналитик учёта, и смысловая разница понятий доход, расход.

5. Бюджет. Результат планирования стаей доходов и расходов автоматически собирается в разделе «бюджет».

Бюджет представлен в виде таблицы с автоматически собранными статьями доходов. Кроме этого, результаты групп суммируются группам и по месяцам.

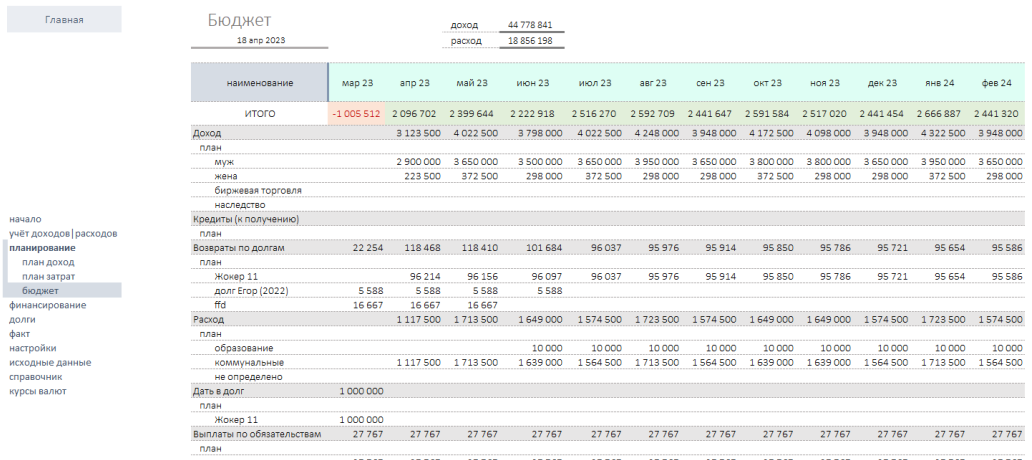

кредитаето на 22.767 27.767 27.767 27.767 27.767 27.767 27.767 27.767 27.767 27.767 27.767 27.767 27.767 27.767

Бюджет - полностью автоматически создаваемый отчёт, не предполагает ручного ввода информации.

## <span id="page-7-0"></span>Результат планирования

Результатом планирования становится автоматически формируемые планы учёта текущих доходов и расходов. Система автоматически разнесёт по 12 периодам плановые статьи.

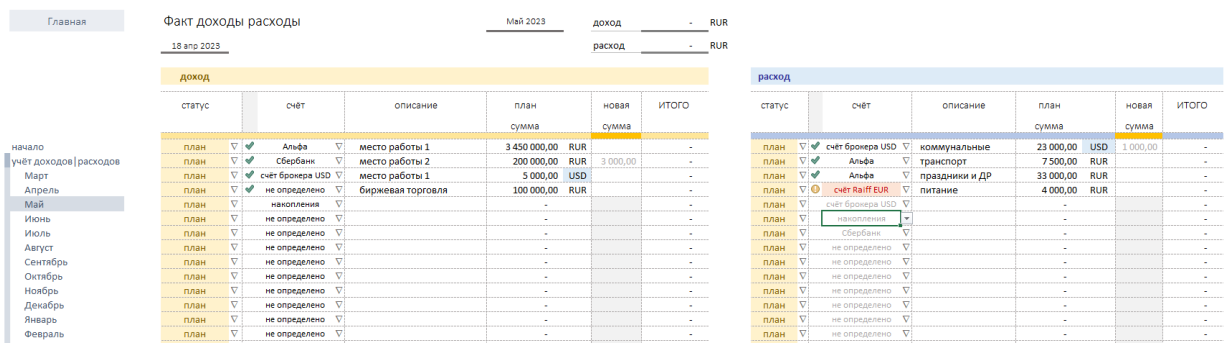

# <span id="page-8-0"></span>Учёт.

Для ведения учёта текущих операций в системе предусмотрено два режима работы.

- 1. Учёт плановых статей.
- 2. Учёт внеплановых стаей.

## <span id="page-8-1"></span>Учёт плановых статей

Для учёта запланированных статей перейдите в раздел навигации «учёт доходов | расходов». В системе предусмотрен раздельный учёт по месяцам. Месяцы разнесены по отдельным разделам (листам Excel).

Для учёта операций в текущем месяце переход с соответствующий названию месяца раздел.

# <span id="page-8-2"></span>Общий интерфейс

Раздел содержит два блока:

- (1) Блок учёта доходов
- (2) Блок учёта расходов

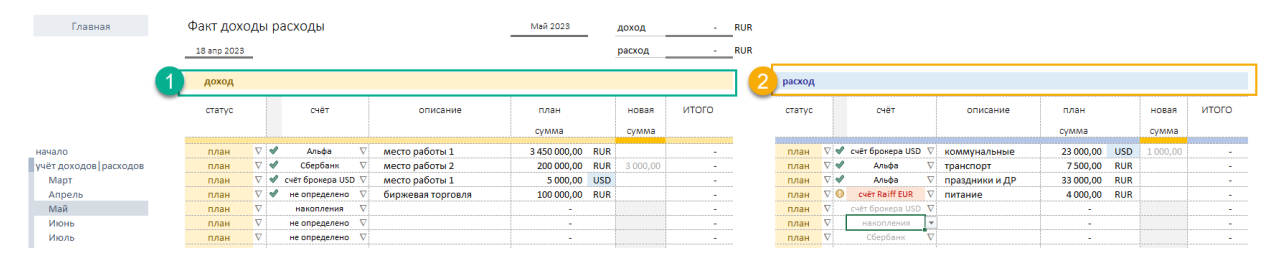

Учёт плановых доходов и расходов производится путём определения статуса статьи «план|факт» (1) и определения фактической суммы (2). См рис.  $\Downarrow$ 

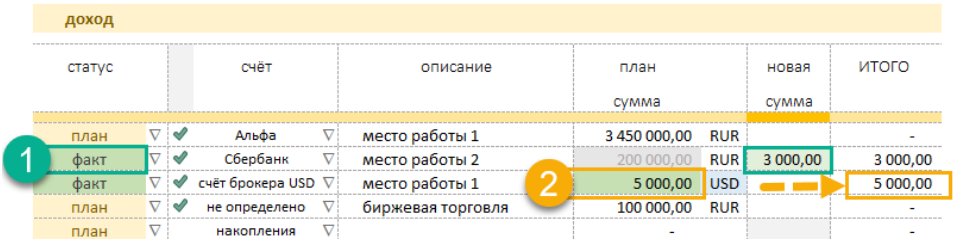

Если после смены статуса не указывать новое значение суммы, система примет плановое значение за фактическое (2).

После того как определен статус статьи и сумма, осталось определить счёт, с которого будут списаны деньги за операцию. В разделах «доходы», «расходы» текущего месяца предусмотрена соответствующая колонка «счёт». В колонке в выпадающем списке перечислены счёта заданные в разделе исходные данные. Особенность данного перечня – формируется автоматически в зависимости от валюты

запланированной статьи. Если валюта статьи не соответствует валюте выбранного счёта система подсветит счёт «красным»  $(1)$  см рис.  $\Rightarrow$ 

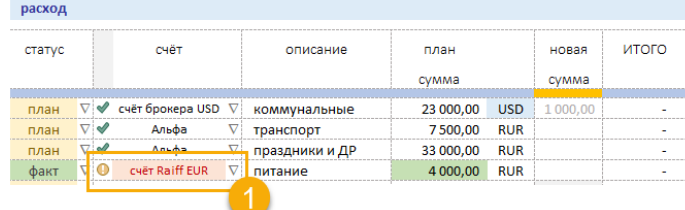

Измените счёт на релевантный.

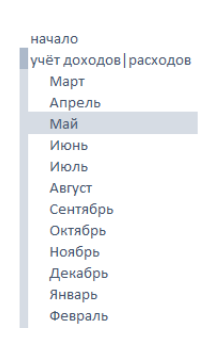

### <span id="page-9-0"></span>Учёт внеплановых статей

Учёт внеплановых статей реализован в отдельном разделе «Доходы и расходы вне плана». Раздел реализован для единой таблицы в которой каждая строка предназначена для определения одной операции «доход» или «расход». см рис.

Работа с инструментом сводиться в построчном заполнении данными.

(1) колонка определяет вид статьи доход / расход.

(2) Колонка определяет статус операции «план» | «факт». Статус позволяет определить заранее несколько операций в статусе «факт». При наступлении события изменяет статус на «факт», операция попадает в учёт.

Доходы и расходы вне плана 18 anp 2023

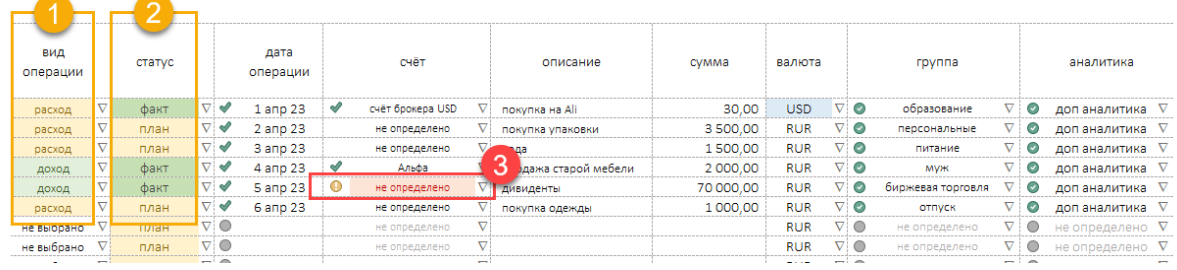

При изменении статуса обратите внимание на выбор счёта учёта (3) операции.

#### <span id="page-9-1"></span>Общее замечание

Система покажет отметку восклицательный знак (!) если введенная информация неполная или некорректно отражает суть операции для ведения учёта.

# <span id="page-9-2"></span>Кредиты

Инструмент содержит полный набор механик позволяющих запланировать и расчёта будящие кредиты, учесть их получение и операции по обслуживанию. начало

Для планирования кредита перейдите в раздел Финансирование. См.рис.  $\Rightarrow$ 

В разделе представлена форма для планирования и расчёта кредитов. Все планы должны иметь статус «план». Укажите название кредита (назначение), сумму, краткое название кредитной организации, процентную учёт лохолов | расхолов планирование финансировани план возврата крелитов получены кредиты **EDAMIT DOOLSHEEK** тело кредита выплата кредитов

Система автоматически рассчитает кредит и его стоимость (1), см рис.  $\Downarrow$ 

ставку, дату получения, период кредитования.

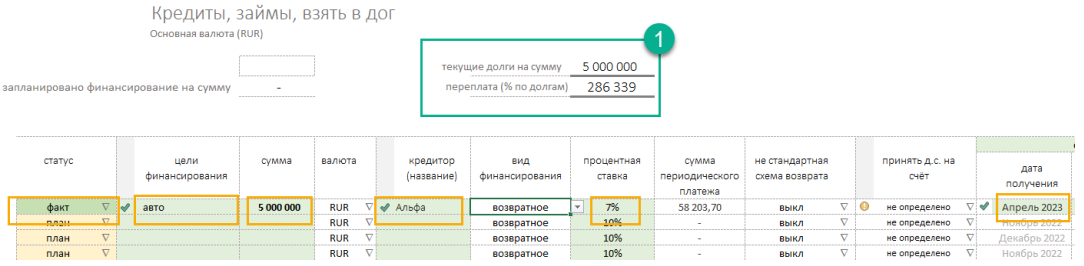

Изменение статуса с «план» на «факт» внесёт в систему запись о том что кредит получен.

начало ичёт доходов | расходов Mapt Апрель Май Июнь Июль Август Сентябрь Октябрь Ноябрь Лекабрь Январь Февраль вне плана co cuera ua c

كالمستحدث كالمستحدث

## <span id="page-10-0"></span>Обслуживание кредита

Операции по обслуживанию кредита отражаются в отдельном разделе «Платежи по кредитам (факт)». См.рис.

В разделе предусмотрена возможность планирования выплат. Укажите статус «факт» если выплата по графику платежей осуществлена. Заполнение таблицы построчное.

Обязательные поля:

Платежи по кредитам (факт)

- (1) название кредита из выпадающего списка,
- (2) сумма платежа,
- (3) дата операции,
- (4) счёт списания.

Если представляется возможным укажите сумму процентов в составе периодического платежа.

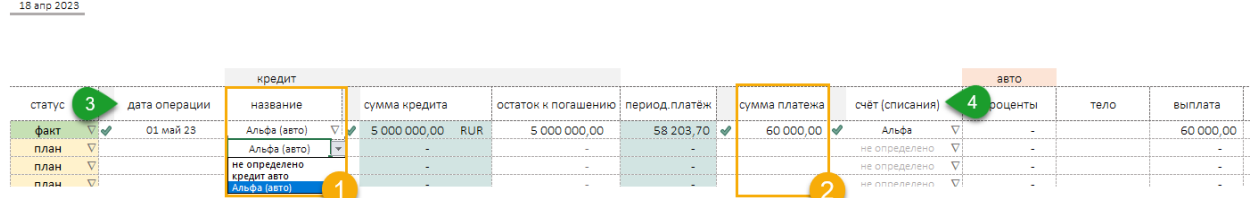

Все фактические операции по получению и выплате кредитов отражаются в детальном отчёте Факт.

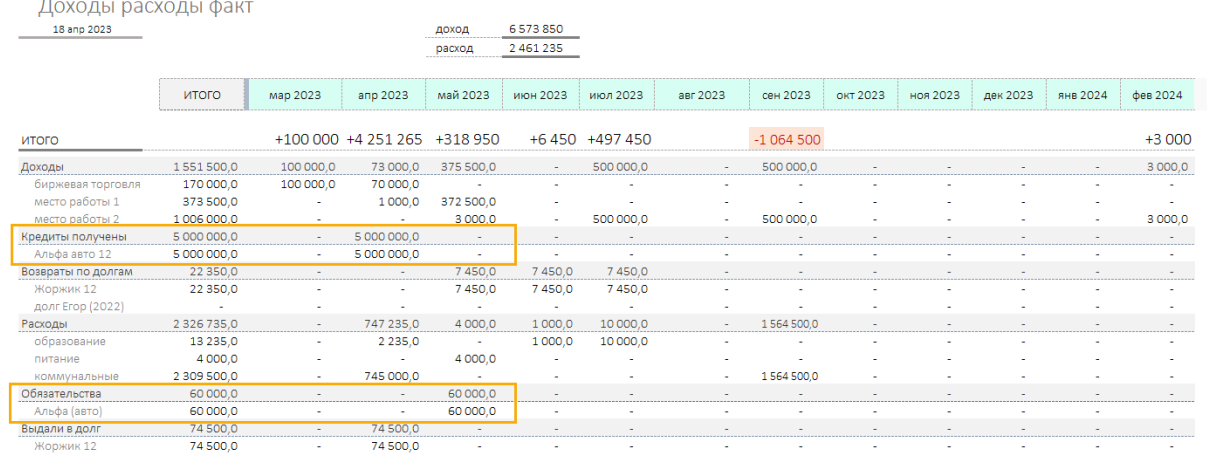

В разделе «График финансирования» отражаются все полученные кредиты в календаре.

График финансирования Основная валюта (RUR)

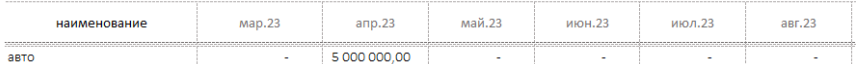

#### В разделе «Кредит. Возврат процентов» отражается график выплаты процентов по кредиту

Кредит. Возврат процентов Основная валюта (RUR)

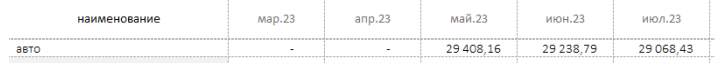

начало учёт доходов | расходов планирование финансирование план возврата кредитов получены кредиты кредит проценты тело крелита выплата кредитов

# В разделе «Факт. Тело кредита» отражается график погашения по фактически полученным кредитам.

Факт. Тело кредита Основная валюта (RUR)

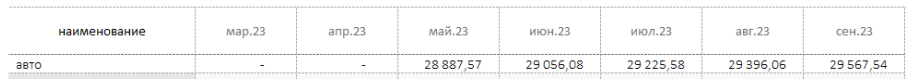

# <span id="page-11-0"></span>Долги

Раздел «долги» позволяет запланировать и учесть выданные в долг деньги и возвраты по ним. Для учёта перейдите в раздел «Дать в дог». См.рис.  $\Rightarrow$ 

Значение поля «план» | «факт» позволяет запланировать операции в учёте.

Плановое значение отражаются в бюджете.

начало учёт доходов | расходов планирование финансирование долги дать в долг возврат долгов выдано в долг проценты по долгам

план по возврату долгов

график возврат долгов

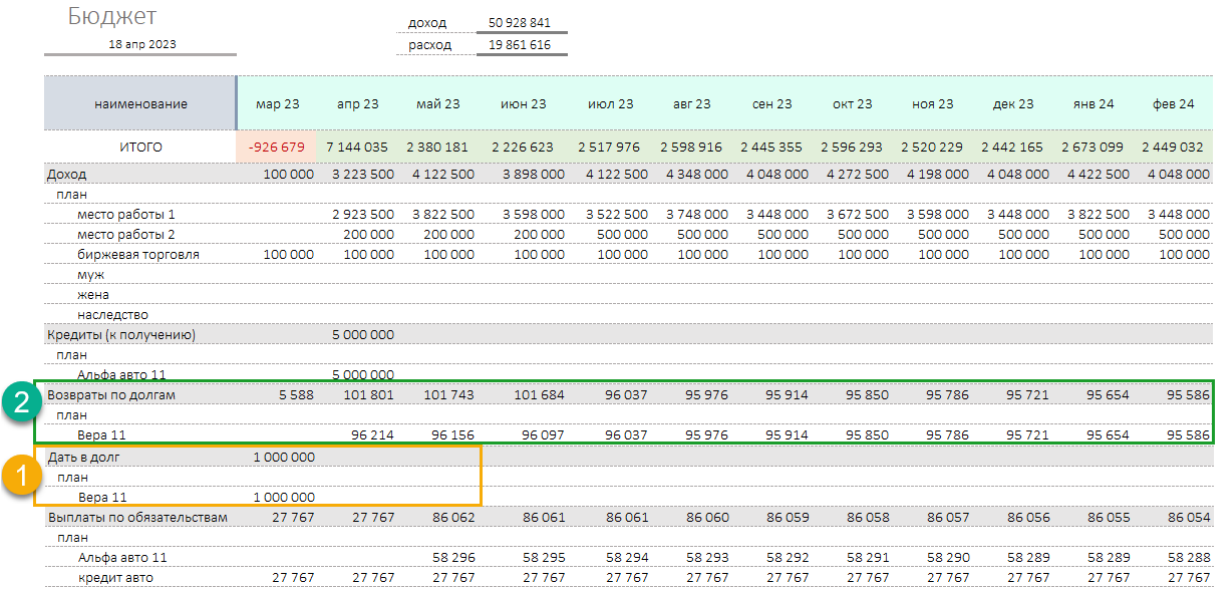

Учёт операции выдачей денег в долг реализован в табличном виде. Операции заполняются построчно. Обязательные поля описание, сумма, должник, счёт с которого будут выданы д.с. в долг, дата выдачи, дата начала возврата, период долга. По умолчанию период равен периоду учёта.

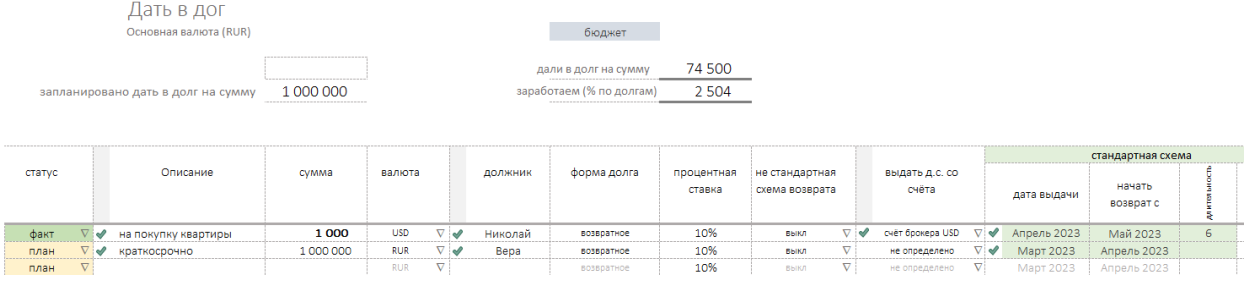

#### <span id="page-12-0"></span>Возврат долгов

Переходите в раздел «Долги, возврат (факт)». Навигация см.рис.

В разделе заполняем табличную форму. Рекомендуется заполнять план по возвратам сразу после того, как будут д.с. выданы со статусом «план».

Обязательные поля :

- (1) дата операции,
- (2) долг (из выпадающего списка),
- (3) сумма платежа,

Лолги, возврат (факт)

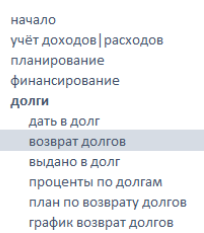

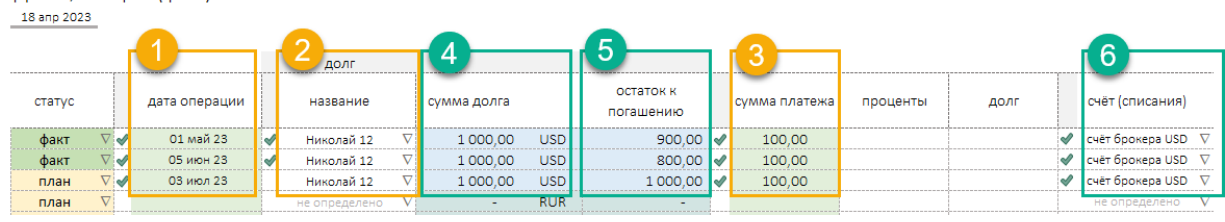

Поля заполняемые автоматически:

- (4) сумма долга,
- (5) остаток долга, расчётное поле,
- (6) счёт на который будут возвращены деньги.

Фактические операции отражаются в отчёта автоматически после смены статуса с «план « на «факт».

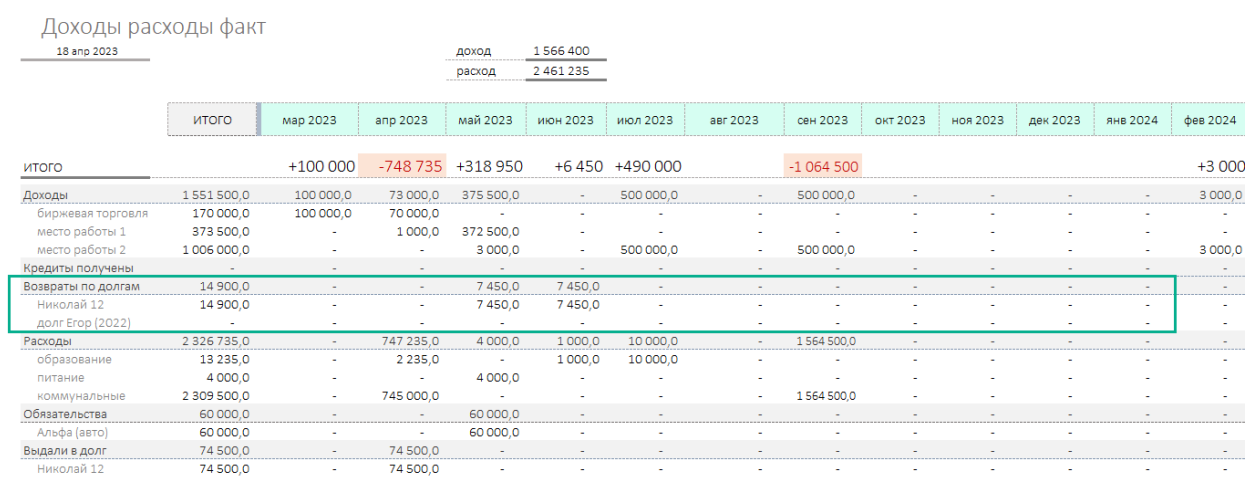

# <span id="page-12-1"></span>Отчёты

В системе есть несколько базовых отчётов которые позволяют иметь постоянное представление о текущем состоянии личных финансов.

- 1. Бюджет. Плановые доходы и расходы за период.
- 2. Факт. Полный отчёт фактически выполненных операциях за прошедший период.
- 3. Факт. Экспресс отчёт.
- 4. Состояние счетов. Полный отчёт о движении денег по счетам.
- 5. Состояние счетов. Экспресс отчёт.
- 6. Кредиты. Планы получения, фактически полученные и их обслуживание.
- 7. Долги. План выдачи денег в долг и возвраты по долгам.

# <span id="page-13-0"></span>Движение по счетам

Система позволяет переводить деньги со счёта на счёт. Навигация см.рис.  $\Rightarrow$ 

Для выполнения операции перейдите в раздел «Учёт доходов|расходов». далее подраздел «со счёта на счёт».

В разделе табличная форма. Работа в разделе не предусматривает план-факт операций. Все операции, отраженные в разделе выполняются и отражаются в учёте сразу.

Обязательные поля:

- (1) дата,
- (2) счёта от куда, (счёт донор), от куда переводим,
- (3) сумма перевода,
- (4) счёт куда, (счёт получатель).

Перевод денег между счетами 18 anp 2023

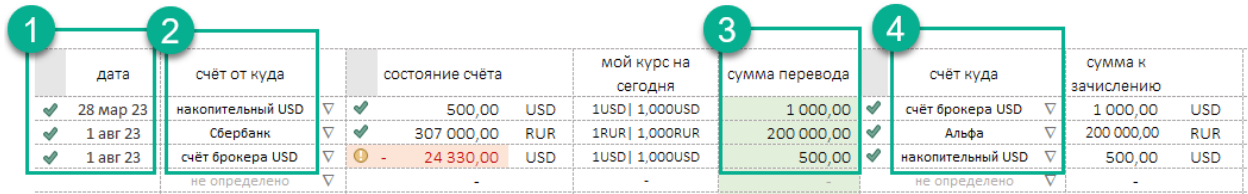

# <span id="page-13-1"></span>Рекомендации

В системе присутствуют скрытие колонки. При переносе данных из внешних источников рекомендуем данные переносить только «как значения».

Сохраняйте периодически файл учёта для обеспечения резервирования.

MAC Excel является внешним ПО для MAC OS работающим через шину, что

может вызывать задержки с пересчётом. Следите за индикатором пересчёта формул, дождитесь окончания расчёта, прежде чем закончить работу и закрыть файл.

Если вы не уверенный пользователь, мы не рекомендуем что-то менять в логике, математике инструмента. Если же изменения были внесены, а результат изменений не понравился, всегда можно откатиться на несколько шагов назад используя сочетание «CTRL-Z».

учёт доходов | расходов Март Апрель Май Июнь  $M$ <sub>IO N</sub> Август .<br>Сентябрь .<br>Октябрь Ноябрь Декабрь . .<br>Январь Февраль

вне плана со счёта на счёт

начало

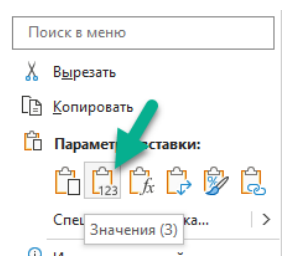